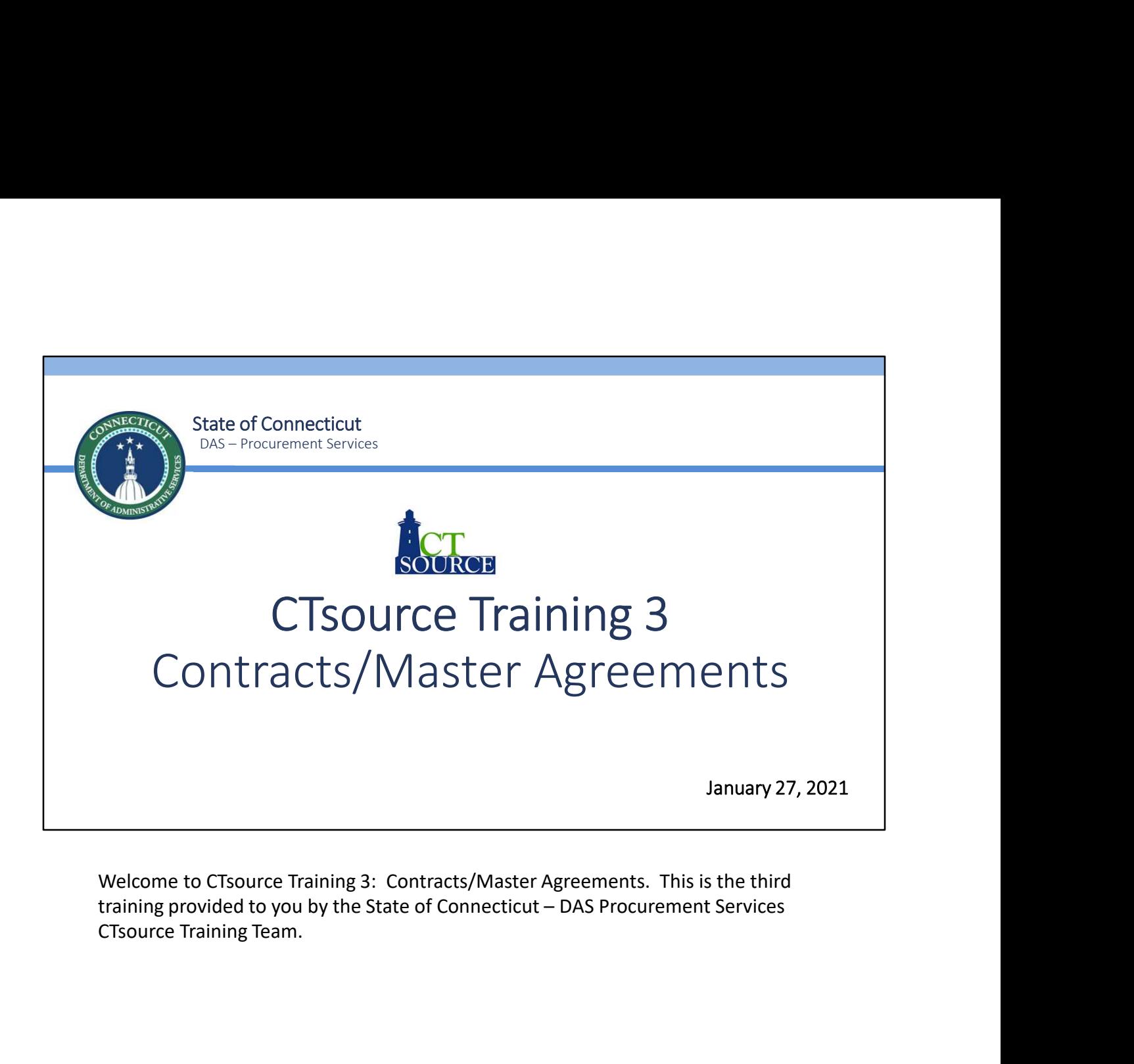

Welcome to CTsource Training 3: Contracts/Master Agreements. This is the third

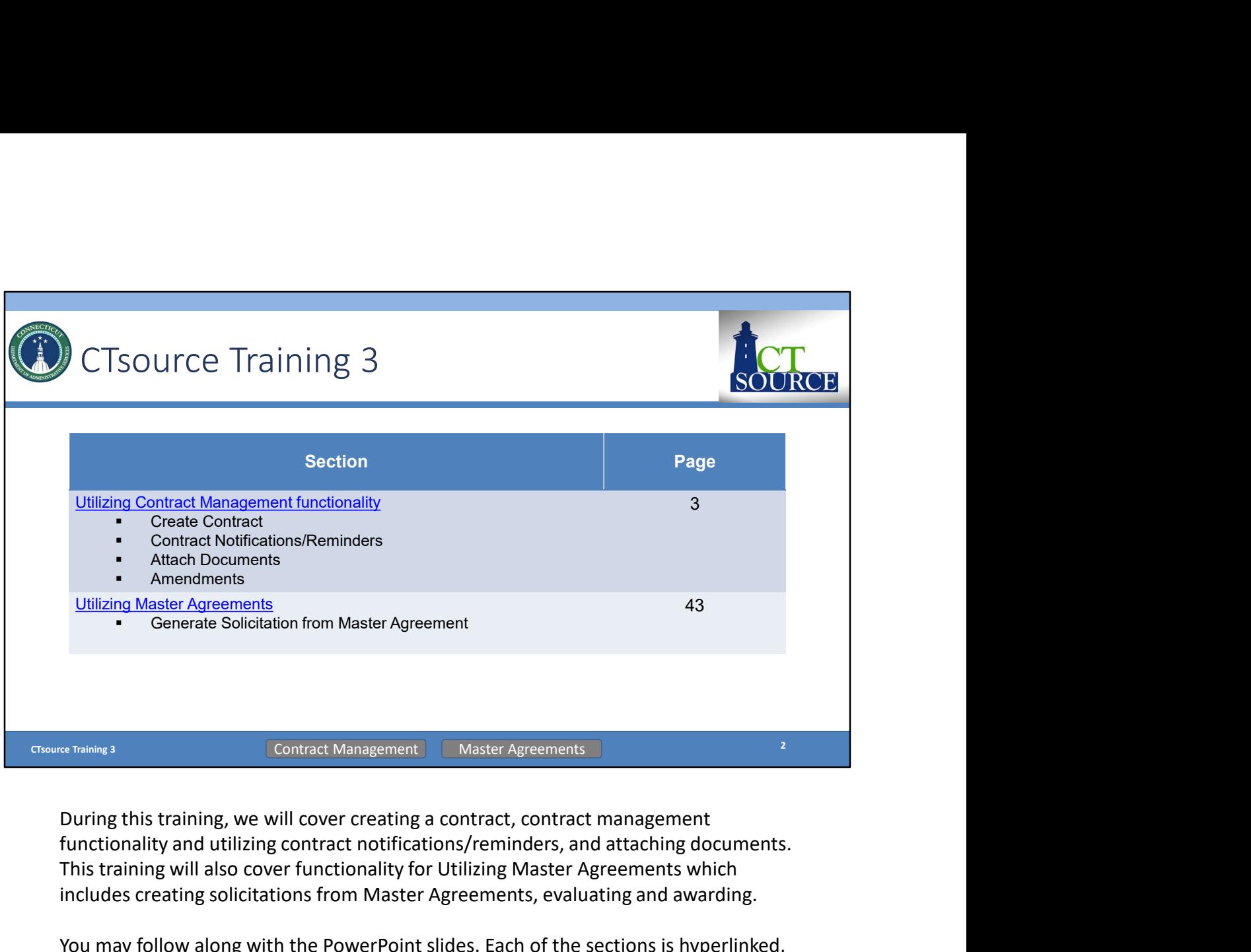

functionality and utilizing contract notifications/reminders, and attaching documents. This training will also cover functionality for Utilizing Master Agreements which includes creating solicitations from Master Agreements, evaluating and awarding.

You may follow along with the PowerPoint slides. Each of the sections is hyperlinked, simply press Ctrl key on your keyboard and click your mouse to follow link. The page numbers (slide numbers) are listed as well. At the bottom of the screen you will find "breadcrumb" tabs in the ribbon: Contract Management and Master Agreements. When a new section begins, the color of the tab will change and will indicate which section you are in.

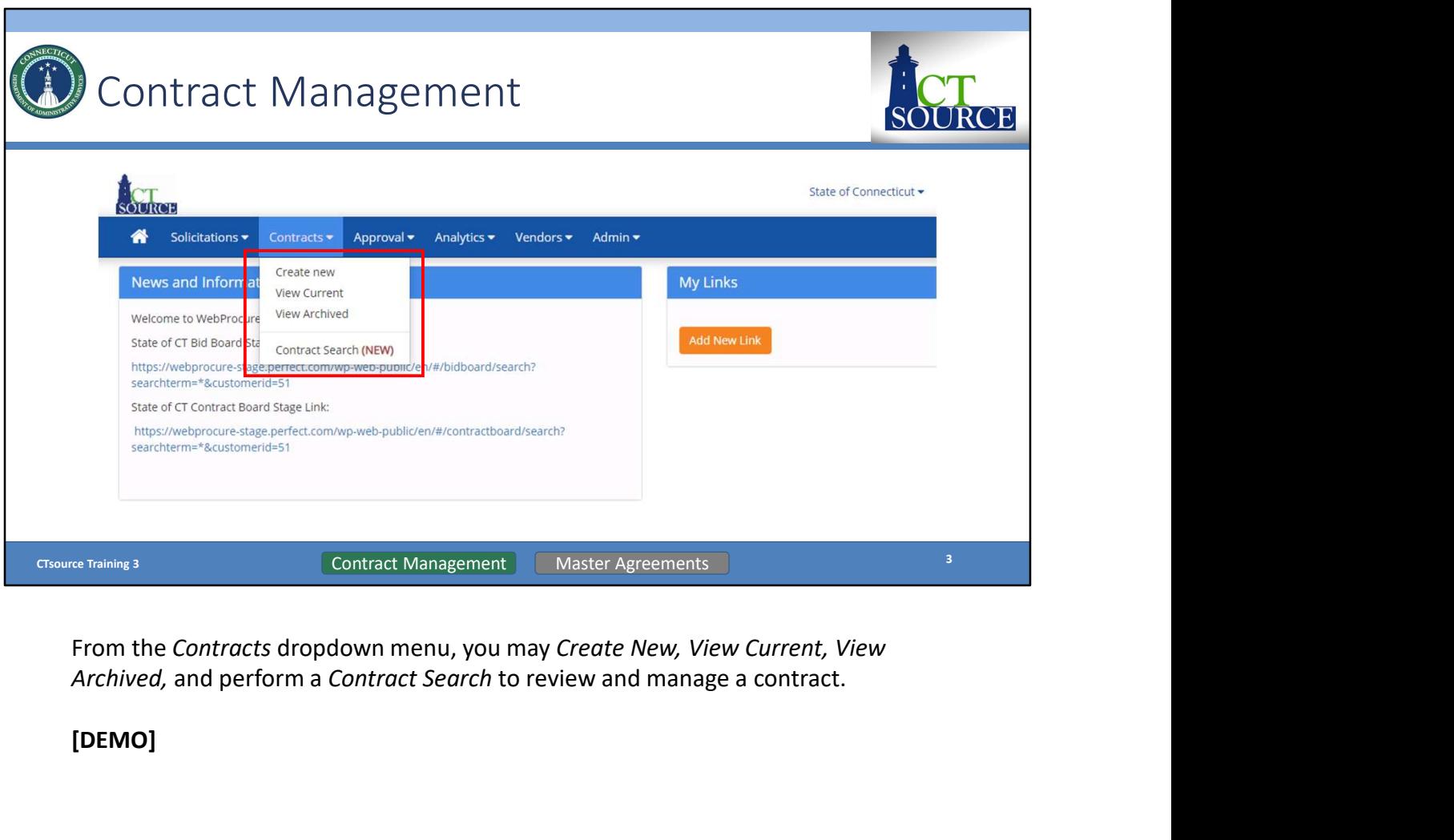

From the Contracts dropdown menu, you may Create New, View Current, View Archived, and perform a Contract Search to review and manage a contract.

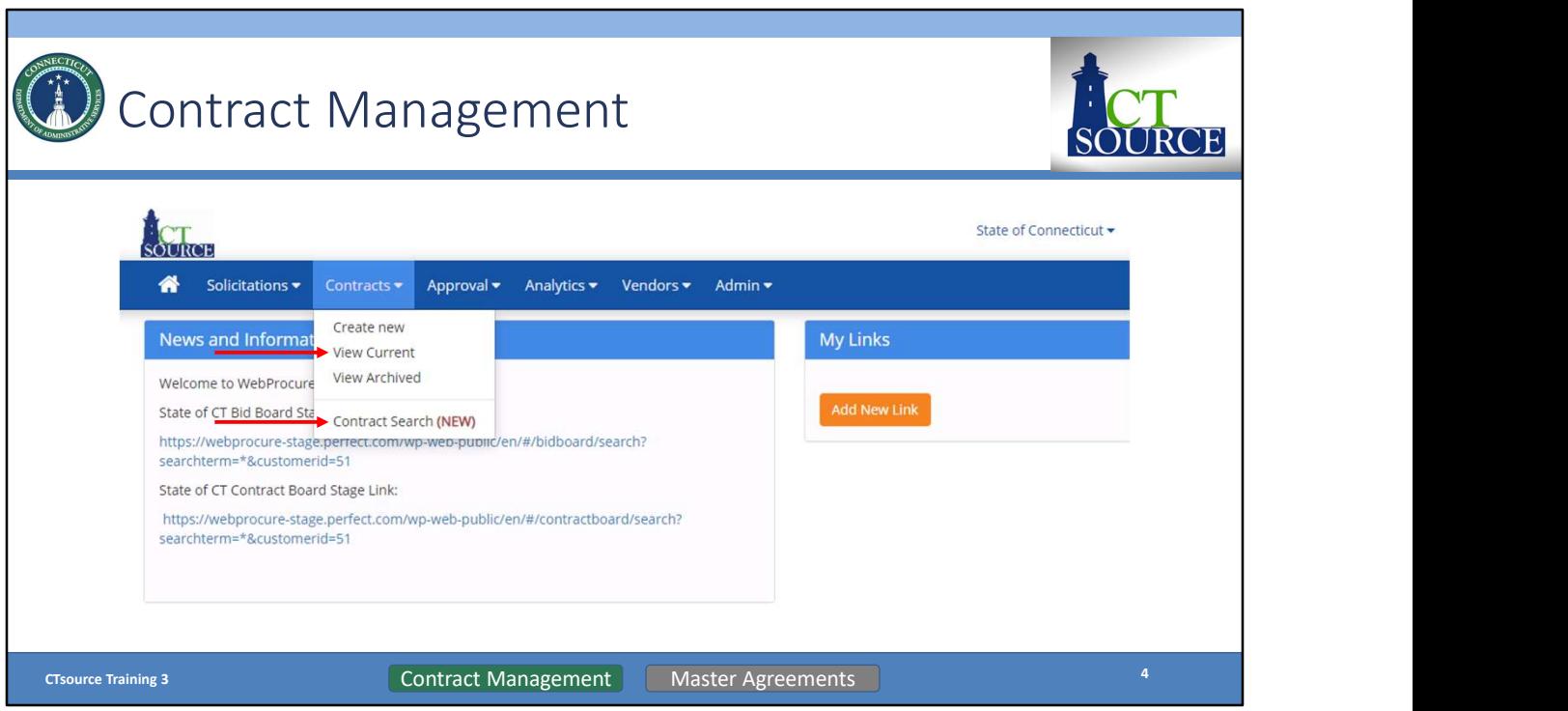

To search for a contract, start from the Home screen. Select View Current Contracts from the Contracts dropdown menu OR select Contract Search.

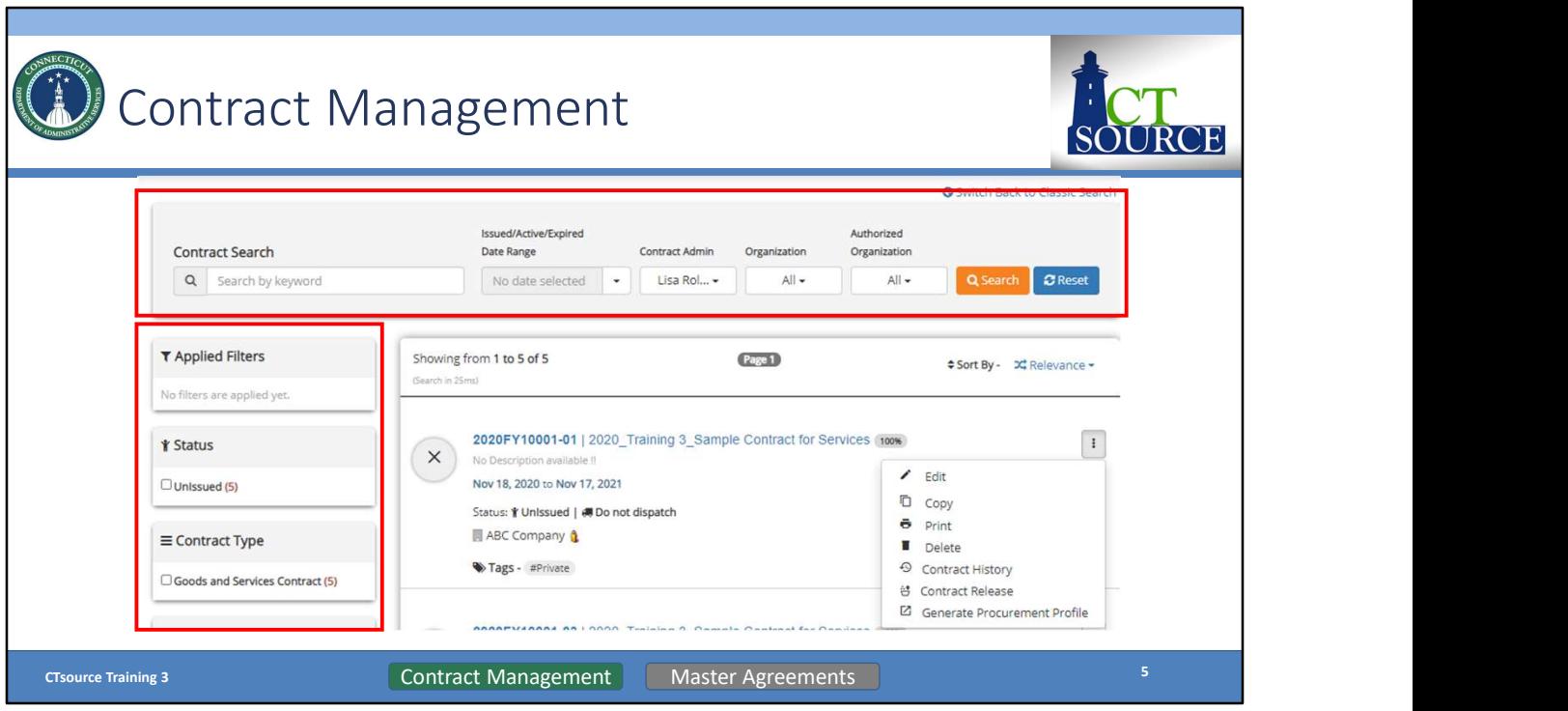

To search for and find a contract to Edit, Copy, Print, or Delete, use the Contract Search fields to enter search criteria or applying filters. Hover over icons or symbols to view their meaning.

Once you locate the contract, click the three vertical dots and choose an action from the pop-out window.

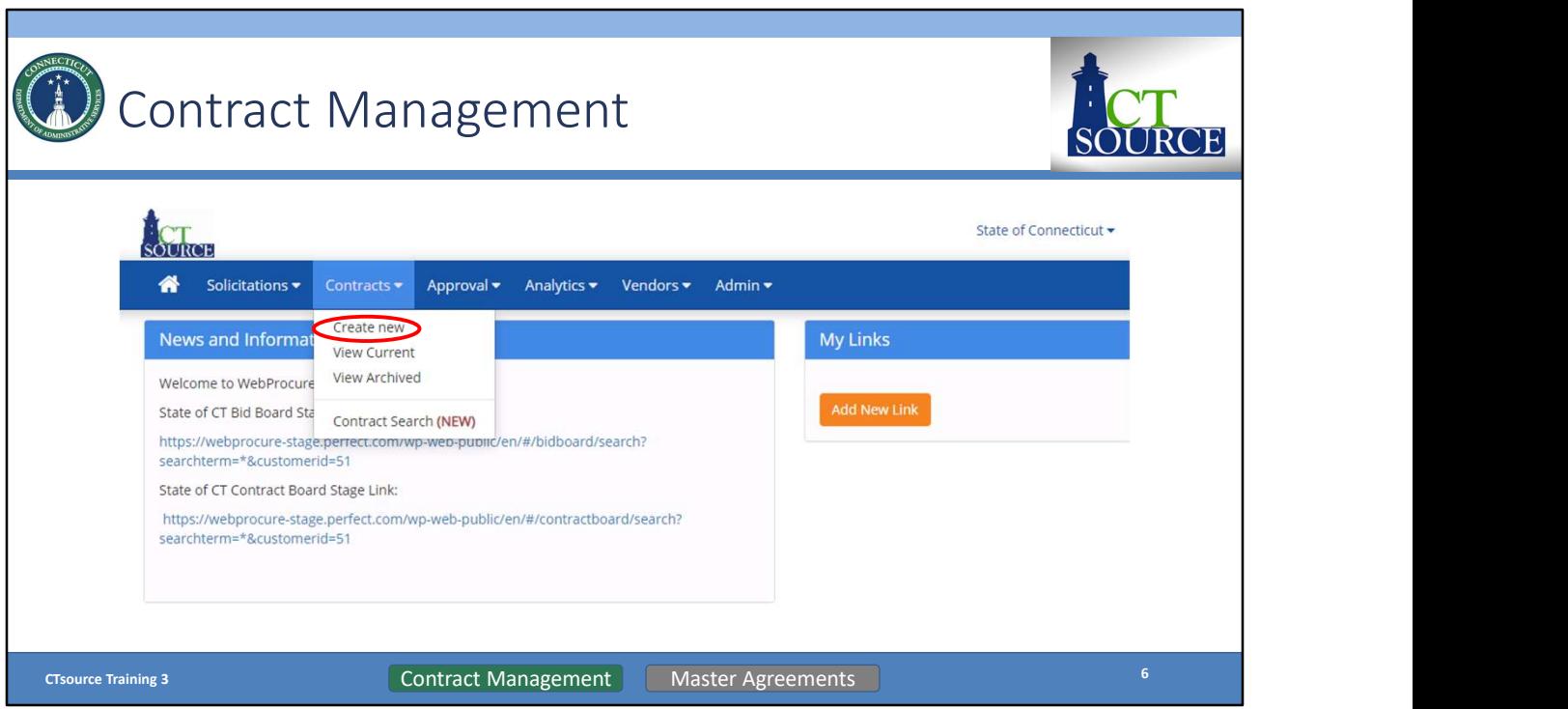

To create a contract directly in the Contract Module (that is not a result of a solicitation), start from the Home screen, select Create new from the Contracts dropdown menu. [DEMO]

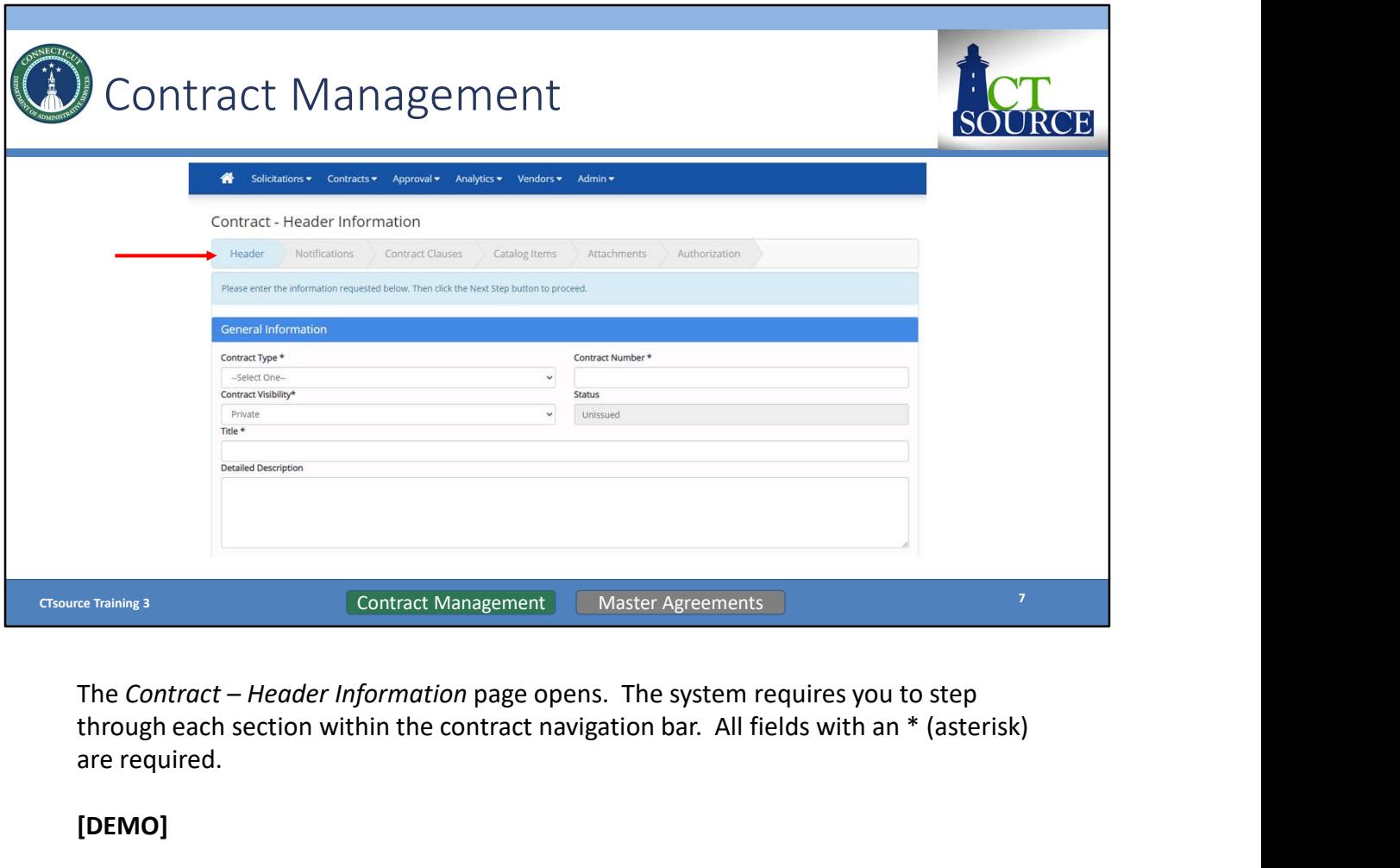

through each section within the contract navigation bar. All fields with an \* (asterisk) are required.

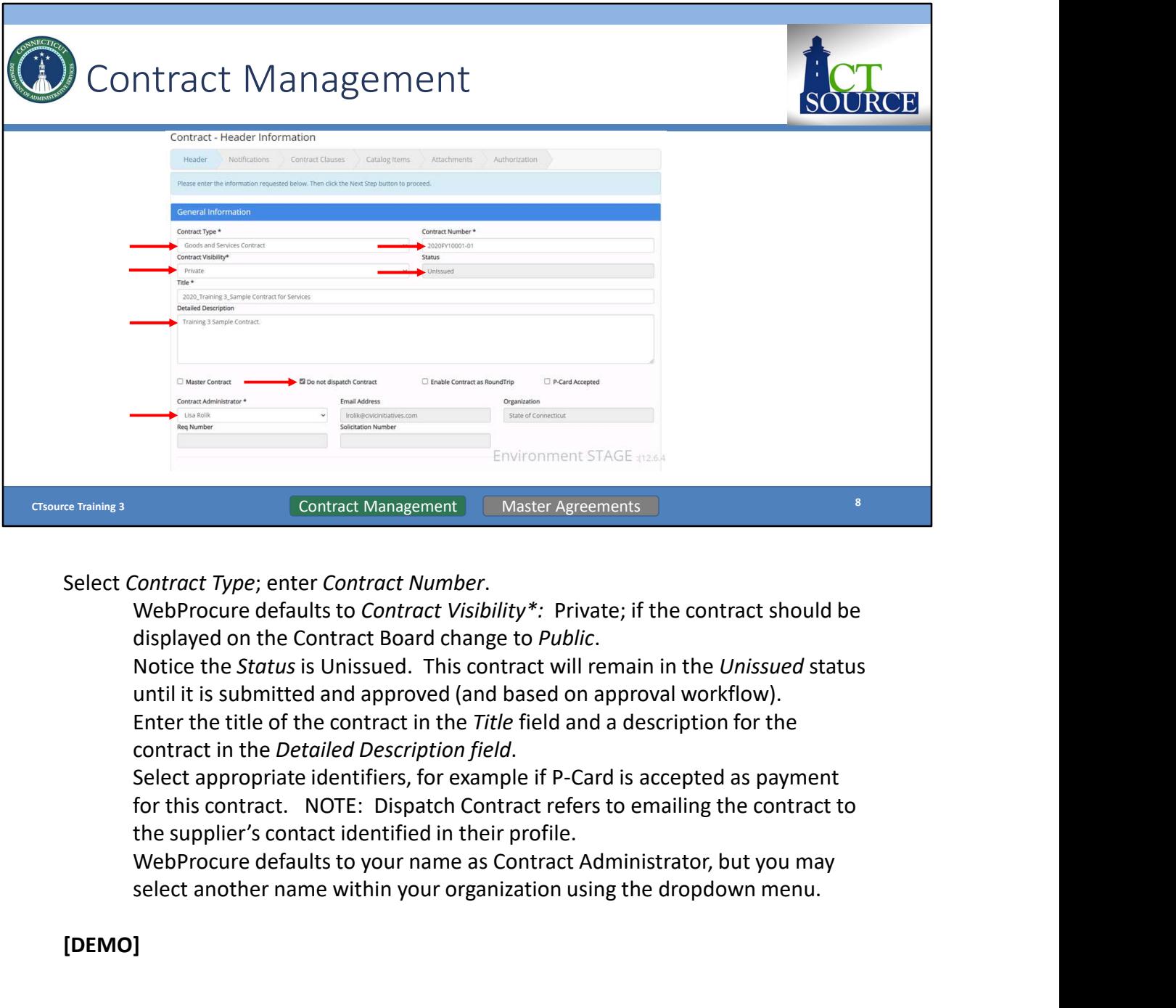

displayed on the Contract Board change to Public.

Notice the Status is Unissued. This contract will remain in the Unissued status until it is submitted and approved (and based on approval workflow). Enter the title of the contract in the Title field and a description for the

for this contract. NOTE: Dispatch Contract refers to emailing the contract to the supplier's contact identified in their profile.

select another name within your organization using the dropdown menu.

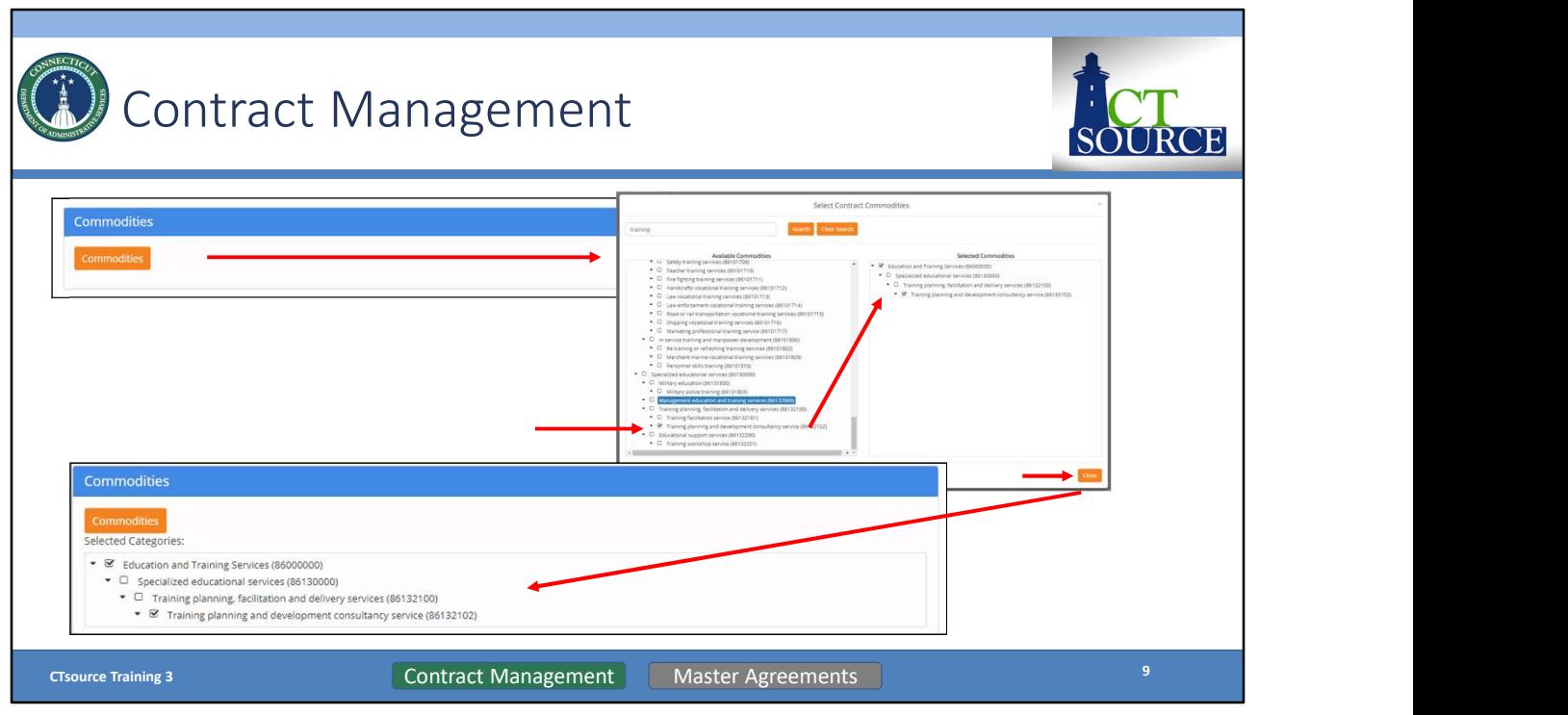

Click on Commodities and the Select Contract Commodities window opens.

Type in keyword. Click Search. Find and select appropriate description/code. Include any and all header category codes to aid with any future contract search.

Click Close. The Selected Categories will populate in the Commodities window.

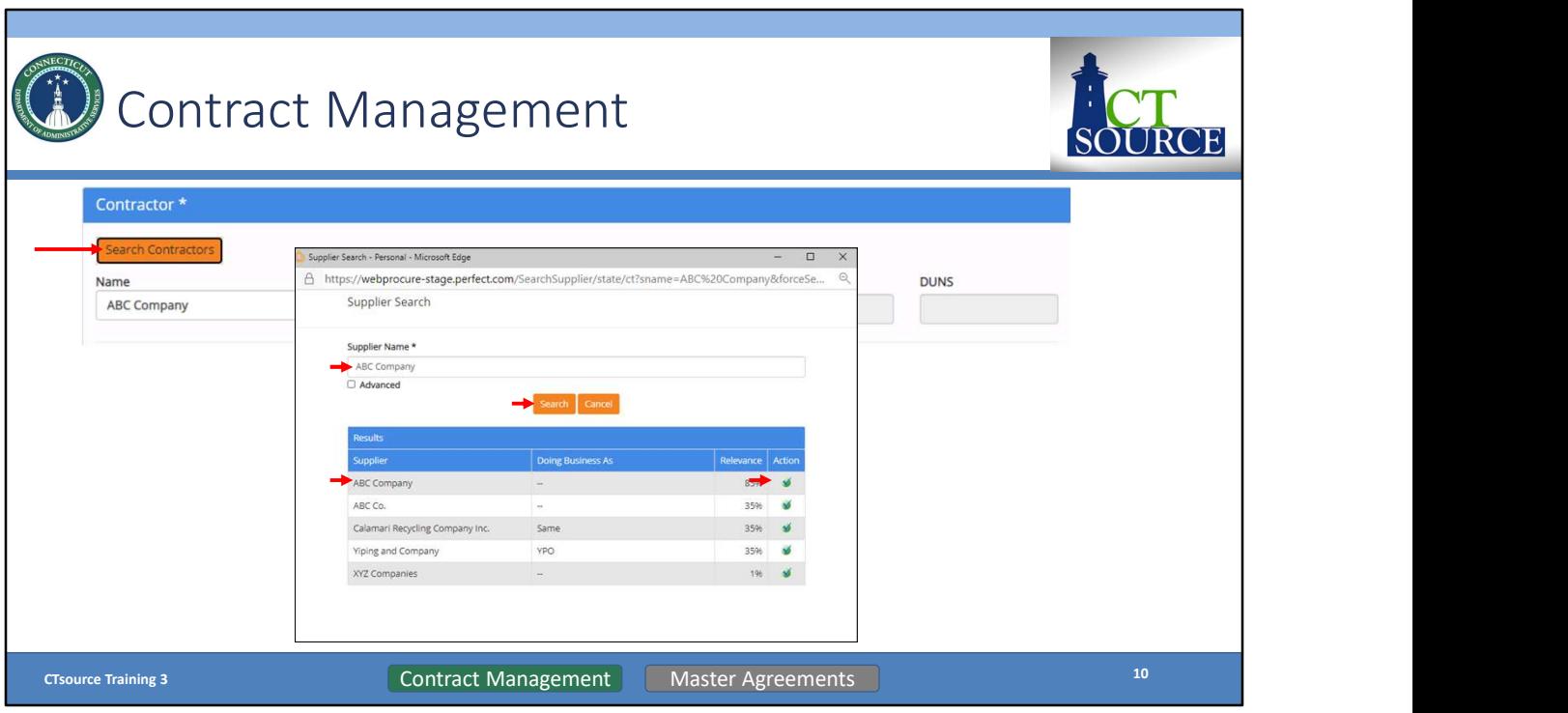

Click Search Contractors and search for contractor/supplier. Contractor must be registered in CTsource and approved.

Type in the Supplier Name field. Click Search. From the results, select the supplier by clicking on the green checkmark.

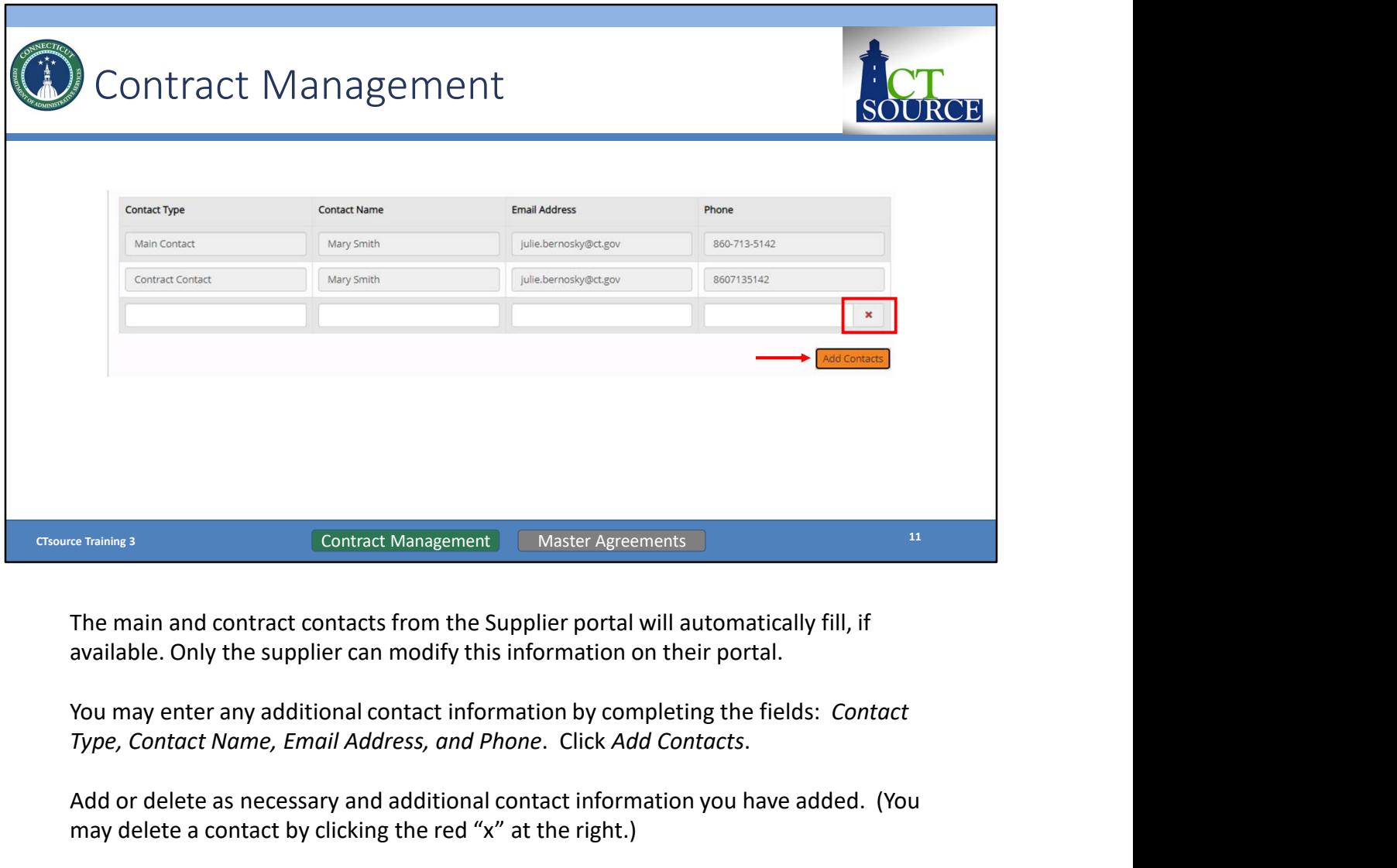

The main and contract contacts from the Supplier portal will automatically fill, if

Type, Contact Name, Email Address, and Phone. Click Add Contacts.<br>Add or delete as necessary and additional contact information you have added. (You may delete a contact by clicking the red "x" at the right.)

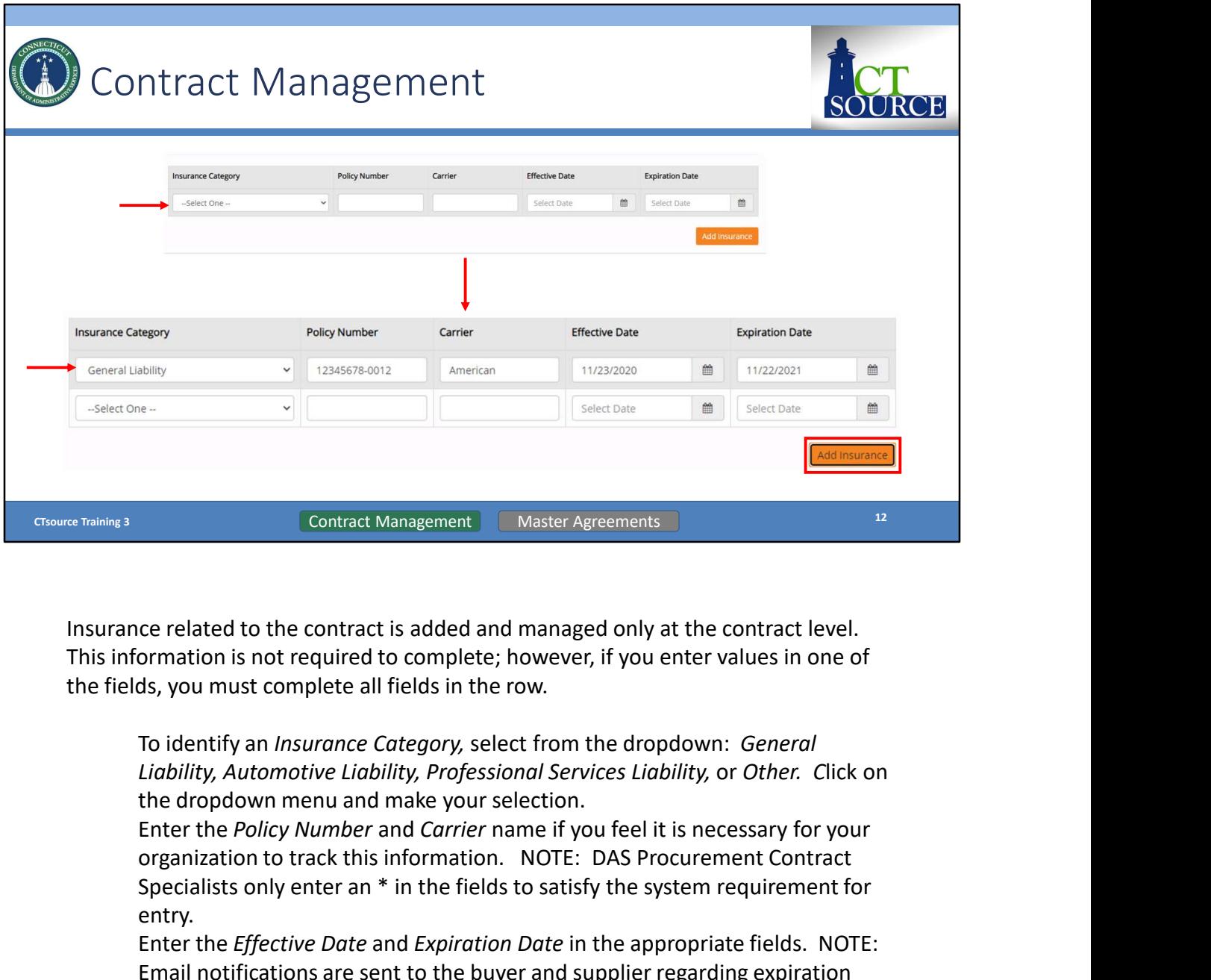

This information is not required to complete; however, if you enter values in one of the fields, you must complete all fields in the row.

Liability, Automotive Liability, Professional Services Liability, or Other. Click on the dropdown menu and make your selection.

organization to track this information. NOTE: DAS Procurement Contract Specialists only enter an \* in the fields to satisfy the system requirement for entry. Example 10 Master Agreements<br>
Experience that the contract is added and managed only at the contract level.<br>
Expiration is not required to complete; however, if you enter values in one of<br>
Si, you must complete all fields

Enter the Effective Date and Expiration Date in the appropriate fields. NOTE: date information.

Click Add Insurance when finished with a row to add all appropriate insurance policies.

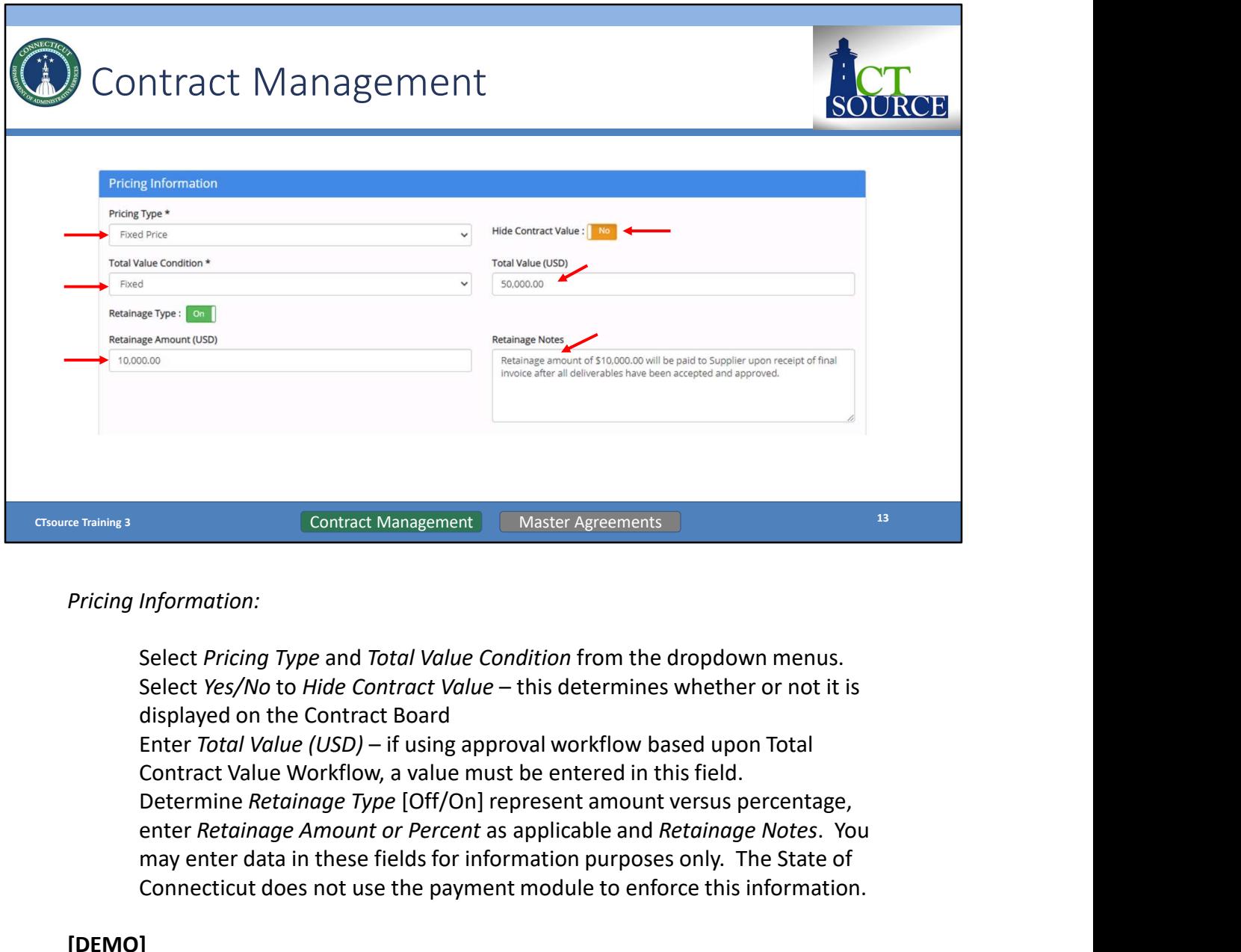

#### Pricing Information:

Select Pricing Type and Total Value Condition from the dropdown menus. enter Retainger Amount DEC The Department of the payment of the series and a species and a species and a species and a species and a species and a species and  $\frac{1}{2}$  more than all determines the best payable and Retaina may enter data in these fields for information purposes only. The State of Connecticut does not use the payment module to enforce this information.

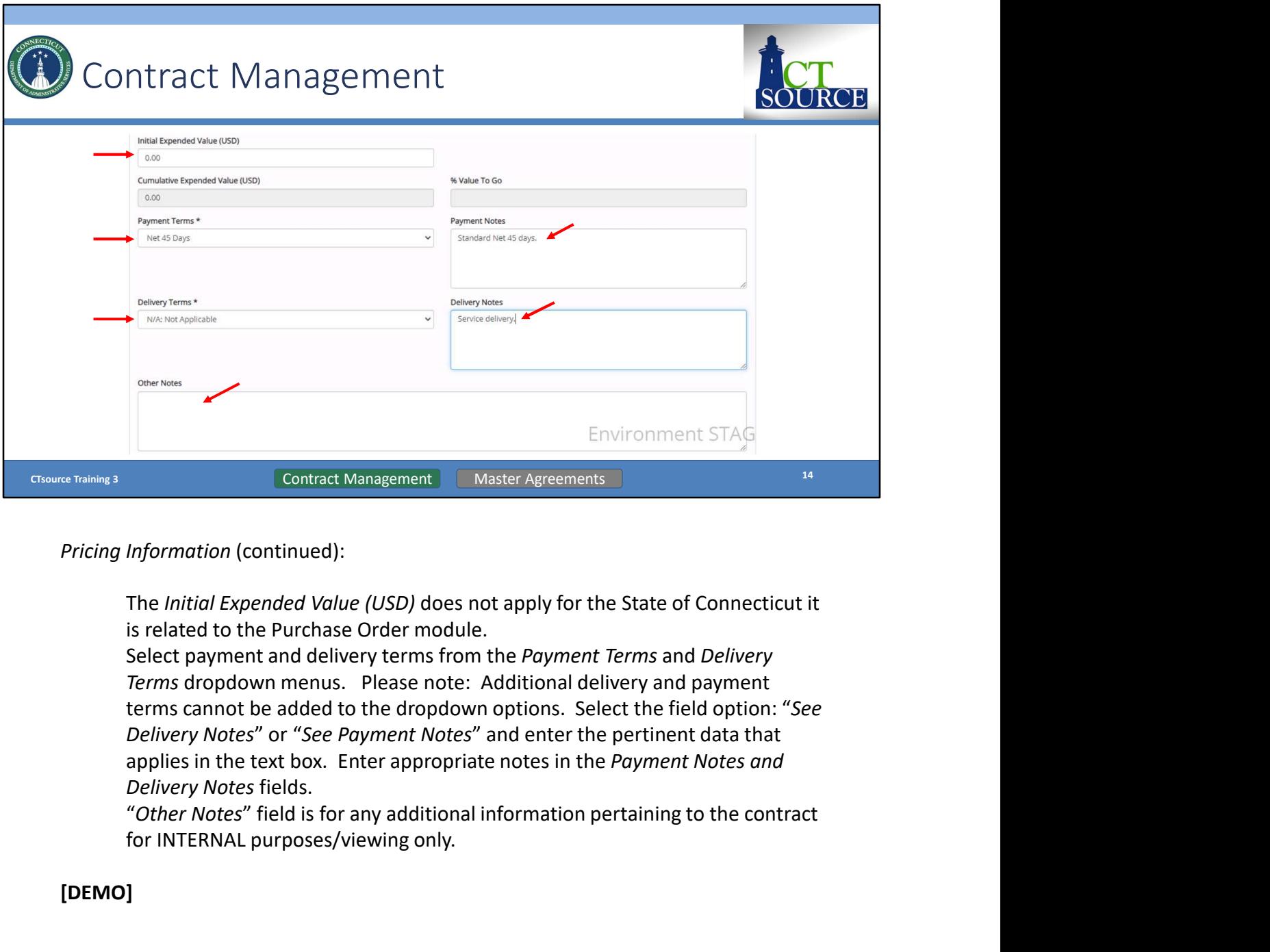

Pricing Information (continued):

is related to the Purchase Order module.

Select payment and delivery terms from the Payment Terms and Delivery terms cannot be added to the dropdown options. Select the field option: "See Delivery Notes" or "See Payment Notes" and enter the pertinent data that applies in the text box. Enter appropriate notes in the Payment Notes and Delivery Notes fields.

for INTERNAL purposes/viewing only.

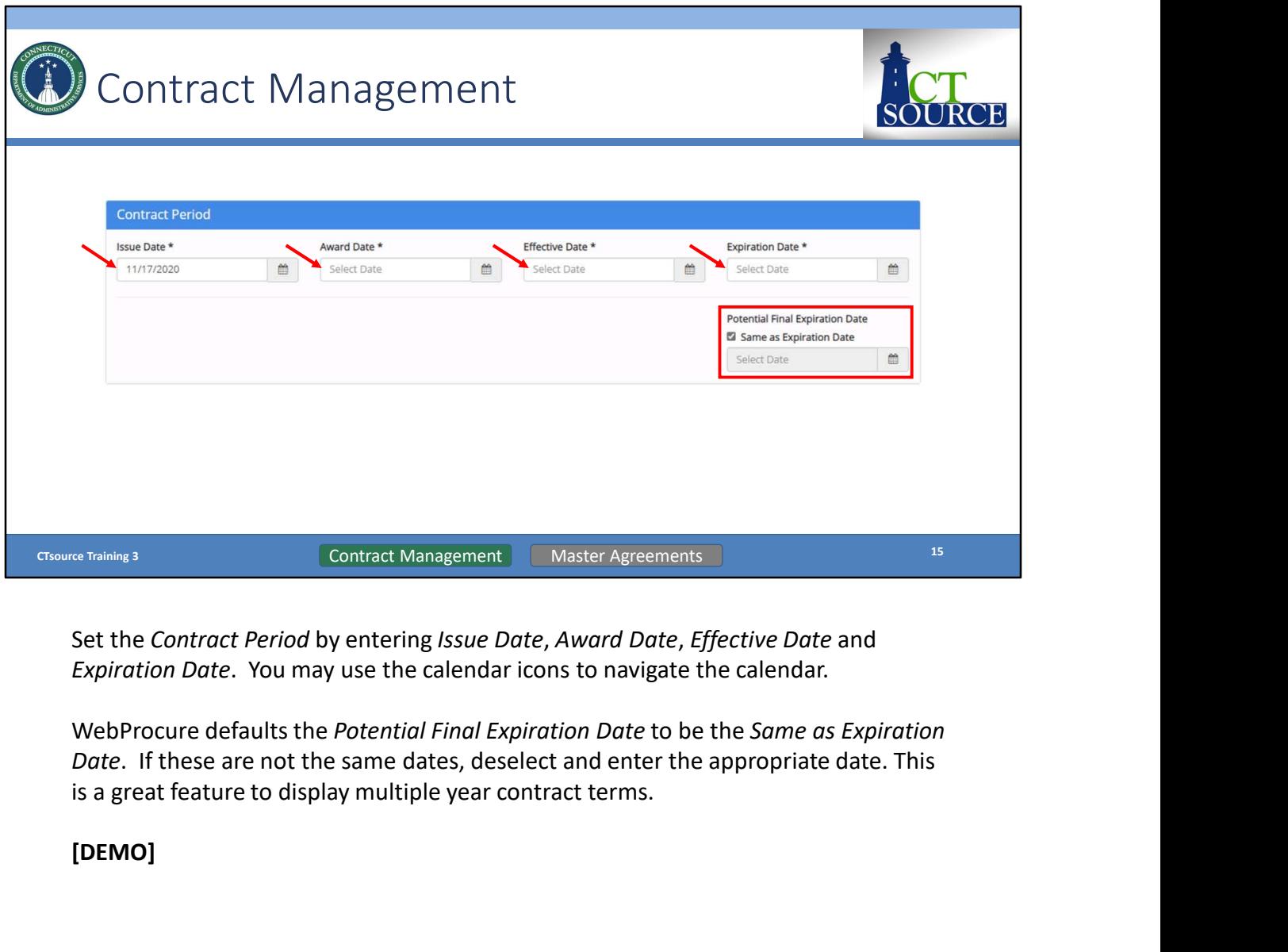

Set the Contract Period by entering Issue Date, Award Date, Effective Date and Expiration Date. You may use the calendar icons to navigate the calendar.

Date. If these are not the same dates, deselect and enter the appropriate date. This

![](_page_15_Picture_45.jpeg)

You may bypass Custom Fields.

an example for your reference and what DAS Procurement Services uses for their contracts.

Click Next Step once finished adding fields/sections.

![](_page_16_Picture_116.jpeg)

In the Notifications section of the contract, enter email addresses for those who text box, do not separate the email addresses with any spaces; only separate by a semicolon. A **Example 19 and Manuform Contract** Management **Master Agreements In the Notifications section of the contract, enter email addresses for those who should receive an** *Amendment Notification***. WebProcure defaults with y** Contract Management – Master Agreements – While the should receive an *Amendment Notification.* WebProcure defaults with your email address for *Agency Email.* If adding multiple email addresses in the *Email Recipients* b

Event Notifications: Enter a Trigger for each Type of notification. The Agency Email and Contractor Email default to the email addresses per the Header section of the

Add any additional notifications by clicking on Add Notification from Library button in

sends to the supplier by changing the toggle switch to Yes.

Once all entries have been entered Click Next [DEMO]

![](_page_17_Picture_31.jpeg)

Contract Clauses will be future functionality in terms of using Document Library clauses. Click Next.

![](_page_18_Picture_37.jpeg)

However, you may include other requirements and Add Field to add more clauses.

Select Field Type. You may also delete by clicking on the trashcan icon.

![](_page_19_Picture_41.jpeg)

You may also Add New Section. Or you may delete the section by clicking on the trashcan icon.

Select Next to move forward to the next section Catalog Items.

![](_page_20_Picture_37.jpeg)

This feature could be available to your organization if using item spec functionality (DAS is not using this functionality). Click Next to continue to the next section Documents.

![](_page_21_Picture_40.jpeg)

Though there are two functions in this section, Add Documents from Library and Upload New Documents, the document library will be determined by your organization's administrator.

Select Upload New Documents.

![](_page_22_Picture_35.jpeg)

Click Browse… button. Locate file you wish to upload. Click open. The file will populate in the Upload Document screen. Click Upload.

![](_page_23_Picture_68.jpeg)

Back on the Contract Documents screen you will find the newly uploaded document. Check whether you would like to make this document is Private and/or Visible to have the ability to Delete by clicking on the trashcan icon.

Click Next when ready to move forward to the Authorization section.

NOTE: When saving/naming documents, DO NOT USE special characters in the file name or the file will not display on the Public Contract Board.

![](_page_24_Picture_94.jpeg)

On the Contract Authorization screen, "Total Contract Amount" displayed here is being pulled from the Pricing Information section of the Contract Header Information Purchase Order module.

Contract is applicable; this is for information/reporting purposes only. also for informational purposes and will be displayed/searchable on the Contract Board or under Contract Search (New) functionality. Selecting the **Example 1988**<br> **Contract Authorization screen, "Total Contract Amount"** displayed here is<br> **Contract Authorization screen, "Total Contract Amount"** displayed here is<br>
alled from the *Pricing Information* section of the *C* Click Finished and you move to the Summary screen.

![](_page_25_Picture_70.jpeg)

The Summary provides the opportunity to review all the information you have entered. If the information is correct, you may select Submit to post to the Contract Board at the Effective Date entered on the header page. If your organization has established approval workflow, Submit will send the contract for review and approval.

If the information requires a revision you must use the Edit functionality within any section or the top ribbon of the page in any order. After completing your revision to a access that page to then select Submit.

![](_page_26_Picture_27.jpeg)

Header Information continued.

![](_page_27_Picture_45.jpeg)

Header Information continued.

At the end of the Header Information section, you may click on the Edit button should you wish to enter directly into the Header Information section from this point on the screen without having to return up to the contract navigation bar.

![](_page_28_Picture_41.jpeg)

Review Contract Notifications.

At the end of the Contract Notifications section, you may click on the Edit button should you wish to enter directly into the section from this point on the screen without having to return up to the contract navigation bar.

![](_page_29_Picture_44.jpeg)

Review Contract Clauses, Catalog Items, and Document sections.

At the end of these sections, you may click on the *Edit* button should you wish to enter directly into these sections from this point on the screen without having to return up to the contract navigation bar.

![](_page_30_Picture_73.jpeg)

#### Review Authorization.

You may click on the *Edit* button should you wish to enter directly into the section from this point on the screen without having to return up to the contract navigation bar.

You have options to View History, Approval Preview (if your organization elects to use approval workflow), Submit, and Close.

Click Submit to post the contract to the Public Contract Board. The contract will post on the effective date entered in the Header of the contract.

Just as in Training 2: Solicitations and verifying the solicitation posts on the Public Bid Board, do the same for contracts.

![](_page_31_Picture_36.jpeg)

dropdown menu, select View Archived and search for the solicitation.

![](_page_32_Picture_26.jpeg)

Under Finalized Solicitations, click the solicitation # hyperlink.

![](_page_33_Picture_30.jpeg)

The Edit Solicitation page opens. Scroll down to the bottom of the page and select Generate Contracts.

![](_page_34_Picture_48.jpeg)

Answer the following questions: Master Contract should be No (at this time); Award Contract to Vendor select radio button for awarded supplier and click Next; lastly Catalog Contract should be No (at this time).

![](_page_35_Picture_44.jpeg)

from the solicitation. You may override the information if needed.

Continue to the same process steps as in creating a contract within the Contract Module.

![](_page_36_Picture_75.jpeg)

To amend a contract after it has been approved and active, go to View Current and use the search filter to bring up the contract details. Click the ellipsis under the Actions column and select Create Amendment.

NOTE: Making any changes to any exiting contract will result in an amendment to the effective date of the amendment.

In an effort to easily track amendments, DAS uses the Custom Fields section on the Header to identify specifics for the amendment. It is up to your organization as to how you want to manage this process. On the Notifications page you are able to modify the email that is sent to the supplier to report amendment details. The system also tracks via the contract history and audit functionality changes to the contract. More information related to amendments may be found in resource documents on the DAS website.

![](_page_37_Picture_60.jpeg)

If you choose to Edit a contract, once you click on Edit, you will be taken directly into the Summary of the contract. Notice the contract navigation bar. You may edit from here, saving your changes.

At the bottom of each section you choose to edit, there will be a Return button and Submit to send the amendment to the supplier and the Contract Board.

![](_page_38_Figure_0.jpeg)

You may create a contract either from the Solicitation module or the Contract module.

Follow the steps as identified in the process flow.

![](_page_39_Figure_0.jpeg)

DAS Procurement Services is the only org using the Master Contract feature in the options was to select whether the contract would be a Master Contract.

Master Contracts essentially serve as a pool of qualified suppliers who are then allowed to bid on a subsequent Statement of Work (SOW) or Work Orders during a formal or informal solicitation process. This allows for expedited ordering of goods and services by working with pre-qualified, capable suppliers, ensuring the best and functionality for their multiple supplier awarded contracts accessible to all using State Agencies and Political Sub-Divisions.

This flow chart provides an overview of the process.

![](_page_40_Picture_43.jpeg)

Please note: Users must be granted Contract Management permissions to "Create Solicitation from Contract" in order to perform this functionality. Please see your CTsource Administrator to be granted permissions.

Starting at the Home screen, select View Current from the Contracts dropdown menu.

![](_page_41_Picture_38.jpeg)

The Current Contracts screen opens. From the Content dropdown menu, select Master Contracts and click Submit. Use other filter options to assist with your search.

![](_page_42_Picture_57.jpeg)

Search for the master contract with which you wish to create a solicitation.

As stated previously, only users with the assigned Create Solicitation from Contract permissions will be able to create a solicitation from a Master Contract. The Master Contract must be in Active status and the solicitation must contain line items.

You may do this by reviewing the list or by utilizing the search fields. Use the arrows at the bottom of the screen to move forward and to move back in the Current Contracts listing.

![](_page_43_Picture_37.jpeg)

For this search, "Provisions" (the contract title) was entered in the Contract Title field. Notice that only that contract is now displaying. (If a new search is needed, click Reset to begin a new search.)

Click on the contract number in the Contract # column. This will open the contract summary.

![](_page_44_Picture_29.jpeg)

The Contract Summary page will open.

Scroll through the contract summary to review the Header Information.

![](_page_45_Picture_23.jpeg)

Review of Header Information continued…

![](_page_46_Picture_24.jpeg)

Review the Contract Notifications and Contract Clauses sections.

![](_page_47_Picture_33.jpeg)

Review the Catalog Items, Document, Authorization, and Performance Assessment sections.

Click Create Solicitation.

![](_page_48_Picture_47.jpeg)

When you select Create Solicitation, a window appears prompting you to choose the type of solicitation: Formal Solicitation or Informal Solicitation.

Select Formal Solicitation to receive sealed bids or Informal Solicitation. Click Create.

![](_page_49_Picture_76.jpeg)

You will be able to tell you are creating a Private Solicitation as this is identified.

Follow the instructions for creating a formal/informal solicitation from here. At least solicitation.

Please note: Only those suppliers from the contract will be allowed on the solicitation. Additional suppliers may not be added to the solicitation, however, you do not have to send the solicitation to all the suppliers in the pool and select only those suppliers you would like to include. Only items that are in the contract commodity category or categories may be added.

![](_page_50_Picture_129.jpeg)

associated with a master contract. It is up to the organization as to how to set up the line item, however, it is our suggestion to complete as follows:

- 
- 
- 
- 
- Statement of Work attached)
- 
- 
- 
- 
- Click Save

![](_page_51_Figure_0.jpeg)

Follow these process steps to create a solicitation from a Master Contract.

![](_page_52_Figure_0.jpeg)

Follow these process steps to evaluate and award a solicitation from a Master Contract.

![](_page_53_Figure_0.jpeg)

![](_page_54_Picture_0.jpeg)